## **b~wbridge**

# **Anti-Virus** for SAP Solutions

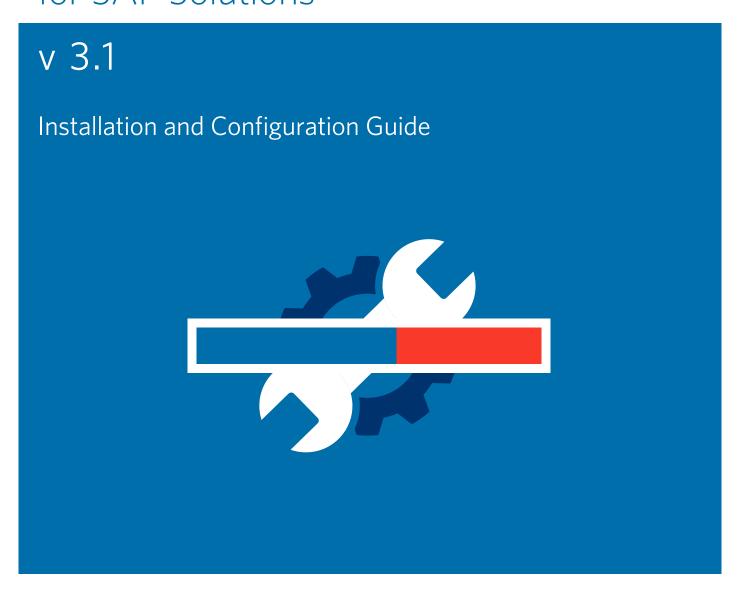

Installation and Configuration Guide

## Table of contents

| Logging content scan activity27                                                |
|--------------------------------------------------------------------------------|
| Implementing Content Scanning in the Java Environment28                        |
| Defining a Scanner Group28                                                     |
| Defining a Virus Scan Provider (Adapter)30                                     |
| Defining Virus Scan Profiles32                                                 |
| Advanced Content Scanning - Java Configuration 34                              |
| File extension blacklist                                                       |
| File extension whitelist35                                                     |
| MIME-type blacklist36                                                          |
| MIME-type whitelist37                                                          |
| Content validation38                                                           |
| Blocking active content39                                                      |
| Logging Scan Activity40                                                        |
| Configuring ICAP-based virus scanning                                          |
| Configuring ClamAV-based virus scanning 43                                     |
| $ \textbf{Preloading configuration parameters from configuration files} \ 44 $ |
| Controling automatic updates45                                                 |
| Integration with McAfee ePO46                                                  |
| Integration with OS-level anti-virus updates                                   |
| McAfee Virus Scan Enterprise (Windows)49                                       |
| McAfee Endpoint Security (Linux)                                               |
| Parameter reference51                                                          |

Installation and Configuration Guide

#### **Product Overview**

bowbridge Anti-Virus is an integrated content security solution for SAP®-based applications. NetWeaver application servers. The product secures file transfers from or into SAP applications, leveraging advanced content filters and built-in or external virus scan products from leading vendors.

bowbridge Anti-Virus utilizes SAP's NetWeaver Virus Scan Interface (NW-VSI) to seamlessly and easily enable content scannin.

In addition to virus scanning, bowbridge Anti-Virus supports filtering by file extensions and true content-based MIME-type filters. It further detects and blocks various types of active content and malformed or maliciously embedded files.

bowbridge Anti-Virus offers flexibility and choice when it comes to virus scanning by integrating two industry leading virus scan engines from McAfee and SOPHOS and by providing an industry-standard ICAP-interface, permitting the use of external virus scanners from virtually any security vendor offering and ICAP interface. Lastly, the integration with opensource virus scanner ClamAV allows for cost-effective integration of content scanning functionality.

bowbridge Anti-Virus integrates seamlessly into the SAP management infrastructure. For standard operation, it does not require any operating system level configuration, but is fully customizable from within the SAP management and customization infrastructure.

Installation and Configuration Guide

## Content filter overview

Each object passed to Anti-Virus is examined through a series of content filters, controlled by parameters set either at the SAP-system level or in individual application content scanning policies.

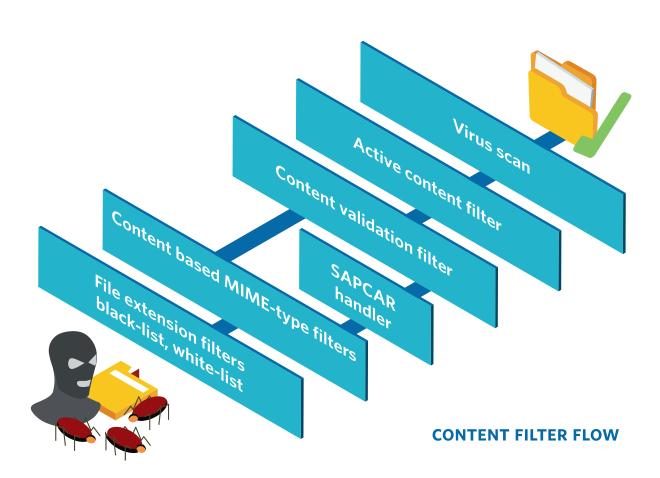

Installation and Configuration Guide

## Installation on UNIX/Linux

The installation process is virtually identical on all UNIX/Linux platforms, however the screen output on your machine may differ slightly from the screen-shots provided in this documentation.

bowbridge Anti-Virus for SAP solutions for UNIX/Linux is delivered as a gzip-compressed installation shell-script which self-extracts the binaries to be installed. Please copy the file to a location where the current user has write privileges. Extract the file with:

gunzip ./install-bowbridge-[version]\_[build]\_[platform].sh.gz

Executing the resulting installer script with

./install-bowbridge-[version]\_[build]\_[platform].sh will start the installation process:

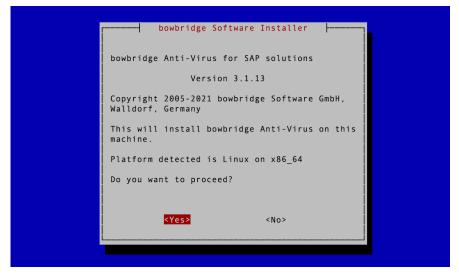

The installer is a menu-driven, interactive application guiding you through the installation process during which you will be required to provide the following information:

- → Agree to the bowbridge Software End User License Agreement
- ↑ the SIDadm user ID (when installing as root)
- → the installation target directory
- Activation/choice of services to run
- → a license to be installed (optional)

#### **Service Mode:**

Starting with version 3.1.13 "Service Mode", in which the virus scan engine and other supporting processes are no longer controlled by the starting and stopping of virus scan providers in the SAP processes but are started and monitored by the operating system's system daemon (systemd) is recommended.

Service Mode streamlines internal synchronization and locking and results in improved stability, better performance and much faster initialization and re-initialization times. On older Linux releases, controlling services with initd instead of systemd is possible. Please contact bowbridge technical support for assistance with that, if required.

#### Installation/Activation:

In order to install and benefit from Service Mode, the installation must be performed with root privileges. In interactive mode, the installer prompts the admin for the activation of Service Mode (see page 9 for silent installation options). After completing the initial installation/upgrade, the admin is prompted for the service to start:

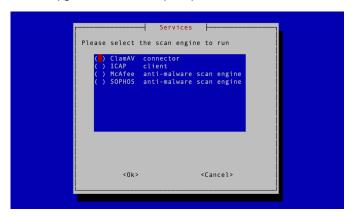

The installer registers the systemd service unit, starts the selected service and enables it for automatic startup at system boot time.

#### Controlling bowbridge services in Service-Mode

bowbridge services may be controlled using the regular systemctl suite of commands: systemctl start/stop/restart/enable/disable/status <servicename>

The registered service names are bowbridge-clamav.service, bowbridge-icap. service, bowbridge-mcafee.service and bowbridge-sophos.service.

Because the service run before the SAP processes start, initialization parameters INITDIRECTORY, INITENGINES, and, when needed, INITSERVERS and INITTEMP\_PATH must be configured in the bbvsa31.cfg configuration file.

Installation and Configuration Guide

#### Interactive Installation on Windows Server

The Windows version of bowbridge Anti-Virus comes as a single file installer.

Local Administrator privileges are required to perform the installation.

Please download and execute the file

install\_bowbridge[version\_[build\_]Windows86\_64.exe and follow the instructions of the installer.

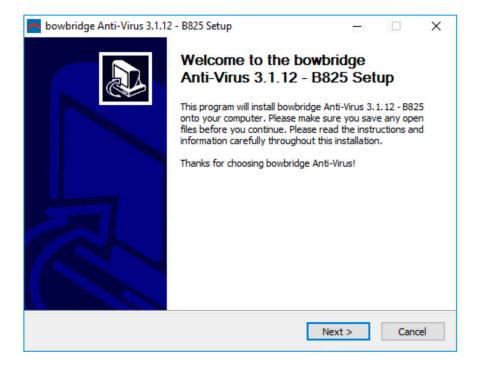

During the installation process, you may deselect components that are not needed in your environment, i.e. one or both of the embedded scan engines, should you not require them.

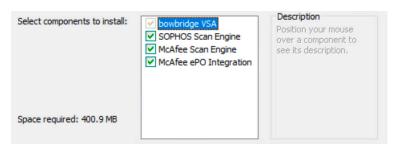

Providing a license during the installation process is optional, as licenses may be added or replaced at any time after the installation.

After specifying the parameters, the installer copies the product to the installation path provided in the installer.

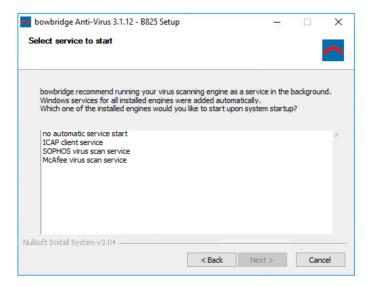

After the installation of files is complete, please select the virus scan service you would like to start automatically as a Windows service.

When choosing the ICAP Service you will be prompted for the ICAP URL.

When upgrading from earlier versions of the product, selecting "no automatic service start" will replicate the previous experience.

Switching virus scan services or startup modes can be performed at a later time in the Windows Services Management console, where you can change the Startup Type for each of the bowbridge Anti-Virus Services.

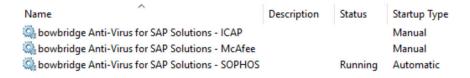

Installation and Configuration Guide

## Silent/Unattended Installation

For automated or unattended rollout, bowbridge Anti-Virus may be installed without user/administrator interaction.

If an installation already exists in the target directory, an upgrade will be performed. Binaries will be updated but configuration files will not be changed or added.

Note: The VSA must be stopped for the upgrade to succeed. If you are upgrading from a version older than 3.1.12 and want to use the new service-mode, manual configurations must be performed post-install. Please contact bowbridge technical support.

#### On Windows Server:

install\_bowbridge[version\_[build\_]Windows86\_64.exe /S /LICENSE=<path
to license file> /D=<non-standard installation directory>

In Silent-Mode the /D parameter MUST be the last parameter of the command line. The installation directory value MUST NOT contain any quotations.

#### Example:

install\_bowbridge\_3.1.12\_B824\_Windows86\_64.exe /S /LICENSE="C:\Users\
bbradm\Desktop\bowbridge-license.lic /D=C:\Program Files\bowbridge3x

### On Linux/UNIX:

Extract the installer-script from the tar.gz file as described on page 5. run the installer script with the following command-line options:

#### as SIDadm

--silent --targetdir=<installation directory> --licensefile=<path to the license file>
[ --enable-<servicename>-service --tempdir=<Temp directory> --initservers=<ICAP
URL> ]

#### as root

--silent --targetdir=<installation directory> --licensefile=<path to the license file> --user=<SIDadm user> --group=<SAP-System group> [--enable-<servicename>-service --tempdir=<Temp directory> --initservers=<ICAP URL> ]

#### Example:

./install-bowbridge-318\_435\_Linux\_x86-64.sh --silent --targetdir=/usr/
sap/BBR/bowbridge --licensefile=/home/bbradm/Bowbridge-License.lic
--user=bbradm --group=sapsys

Installation and Configuration Guide

## **SAP-side configuration**

For details on how to configure your SAP landscape to enable Virus Protection for your application, bowbridge recommends referring to the latest SAP documentation for your product and version.

#### **Understanding the SAP NetWeaver Virus Scan Service**

NetWeaver's Virus Scan Service introduces three abstraction layers:

- 1 Virus Scan Provider: describes the access to a virus scanner
  - Virus Scan Adapter: allows direct access to a virus scanner. The adapter is loaded as a dynamic library (DLL or lib) and is executed within the address space of the the J2EE or ABAP engine and is therefore the variant offering the highest performance.
  - ➤ Virus Scan Server: defines a (logical or physical) server which gets scan-objects via RPC. This variant has a much lower performance and might fail when scanning large files.
- **2 Virus Scan Group:** A Virus Scan Group may cover several Virus Scan Providers.
- 3 Virus Scan Profile: allows to consolidate multiple Virus Scan Groups and combine them using logical AND/OR relationships. Thus it is possible to create high-security deployments in which scan objects need to be checked by multiple servers. Also Virus Scan Profiles may be created to allow application-specific scanning configurations.

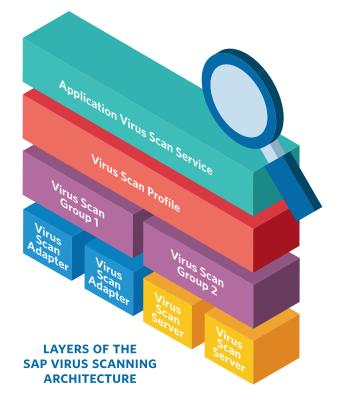

#### **Configuring Content Scanning in an ABAP Environment**

bowbridge Anti-Virus basic configuration is performed entirely from the SAP customization tools. Very few additional options, such as activating debug tracing and alternative update sources or granular deactivation of active-content types can be configured via configuration files, either at the host-level or the application server instance level.

Setting up virus protection for ABAP based SAP applications requires three major steps:

- 1. Definition of Virus Scan Groups
- 2. Definition of Virus Scan Providers
- 3. Definition and activation of virus scan profiles

#### **Defining Scanner Groups**

A scanner group combines multiple virus scanners of the same type. Since you select the Virus Scan Provider using the scanner group when maintaining the virus scan profile, you must assign each Virus Scan Provider to a scanner group.

We recommend setting up multiple scanner groups if you want to maintain multiple scan configurations on your system.

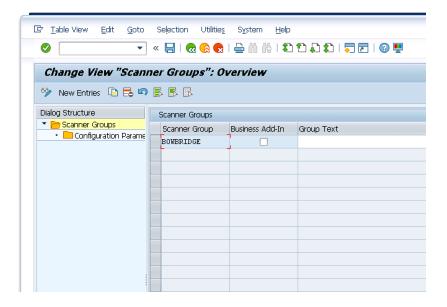

#### **Configuration Steps:**

- 1. Open transaction VSCANGROUP
- 2. Switch to Change mode and select "New Entries"
- 3. Specify name and description for the scanner group

| FIELD         | NOTES                                                |
|---------------|------------------------------------------------------|
| Scanner Group | freely definable name for the group (i.e. BOWBRIDGE) |
| Group Text    | Description of the group                             |

4. Select the group you just created and double-click "Configuration Parameters" in the Dialog structure pane.

Please configure the initialization parameters reflecting your desired configuration.

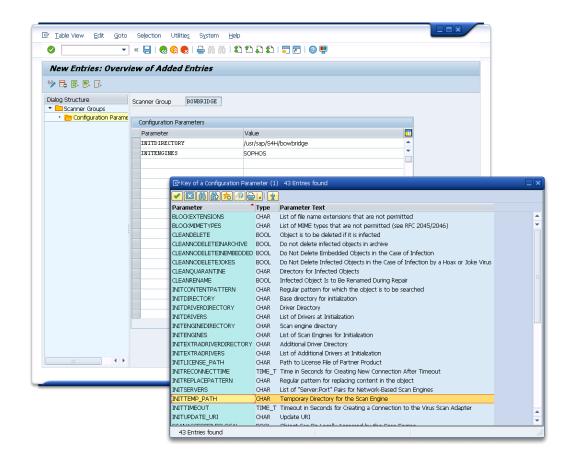

| FIELD         | REQUIRED                  | NOTES                                                                                                    |
|---------------|---------------------------|----------------------------------------------------------------------------------------------------|
| INITDIRECTORY | Yes                       | Path to the bowbride installation folder                                                                                                    |
| INITENGINES   | Yes                       | Virus scanning engine to start. Choose from: - SOPHOS (embedded, default) - MCAFEE (embedded) - ICAP (requires INITSERVERS) - CLAMAV (requires INITSERVERS) |
| INITSERVERS   | for ICAP<br>and<br>CLAMAV | Specifies the ICAP service URL(s) or ClamAV Socket or TCP destination Consult section "Configuring ICAP Backends" and "Integrating ClamAV" for details.     |
| INITTEMP_PATH | No                        | Specifies the temp directory used by<br>Anti-Virus to store synchronization files<br>and repack SAPCAR archives                                             |
| INITTIMEOUT   | No                        | Specifies the maximum time for the virus scan engines to start                                                                                              |

<sup>5.</sup> Complete the configuration by saving your settings. You will be prompted to create or assign a customization request to transport the changes.

## **Defining Virus Scan Providers**

NetWeaver supports two types of Virus Scan Providers: Virus Scan Adapters and Virus Scan Servers.

While both options are fully supported with Anti-Virus, bowbridge and SAP both recommend using the Virus Scan Adapter configuration as it is more stable and delivers much better performance and overcomes other limitations of the Virus Scan Server deployment mode.

Those limitations of the Virus Scan Server deployment model are detailed in SAP note 782963.

If you still need to deploy bowbridge Anti-Virus in the Virus Scan Server model, please contact bowbridge technical support for additional documentation on how to implement that configuration.

#### Configuration Steps:

- 1. Open transaction VSCAN
- 2. Switch to Change mode and add a new entry

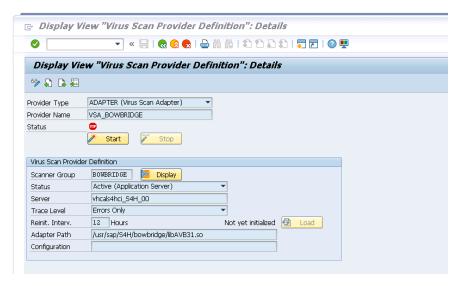

Enter the information relevant to your installation based on the table below:

| FIELD           | VALUE                                                                                                    | NOTES                                                                                                    |
|-----------------|----------------------------------------------------------------------------------------------------|----------------------------------------------------------------------------------------------------|
| Provider Type   | ADAPTER                                                                                                    | Deployment as "Virus Scan Adapter" for maximum stability and performance.                                                                 |
| Provider Name   | VSA_ <name>  default:  VSA_<hostname></hostname></name>                                                     | Provide a sensible, unique name for the virus scan provider. The prefix "VSA_" must be retained. The name must be unique per landscape.   |
| Scanner Group   | Select the new<br>Virus Scanner Group<br>from the pull-down<br>options.                                     | Ties the initialization parameters defined in the virus scanner group (i.e. which virus scan engine to start) to this virus scan provider |
| Status          | Active                                                                                                    | The Virus Scan Provider is started along with the work processes.                                                                         |
| Server          | <hostname></hostname>                                                                                       | If the system has multiple application servers (AS), this setting specifies on which AS this VSA should be started.                       |
| Relnit interval | 8-12                                                                                                    | Interval in hours after which the Virus Scan Adapter is to be re-initialized automatically                                                |
| Adapter Path    | fully qualitied path<br>to the VSA shared<br>library on the server<br>specified in the<br>"Server" setting. | Filename of the shared library is: - libAVB31.so on UNIX/Linux - BBVSA3-1.DLL on Windows                                                  |

- 3. Save the entries. Specify a customizing request, if prompted to do so.
- 4. Activate the Virus Scan Provider by clicking the "Start" button bowbridge Anti-Virus will now be started with the settings specified during the previous configuration steps.

Once started, the "Adapter Details" and "Engine Details" will provide additional information:

## Virus Scan Provider Details - meanings

After starting up, details of the Virus Scan Provider are displayed in transaction VSCAN. They have the meanings layed out below:

## **Engine Data**

| Version      | Version of the virus scan engine and/or main virus data |
|--------------|---------------------------------------------------------|
| Version Text | Version name returned by the scan engine                |
| Date         | Date and time of the last update/virus data             |
| Know Viruses | Number of unique viruses detectable by this engine      |

## Adapter Data

| Version    | Driver Name                                                                           | Date           | Known Viruses             |
|------------|---------------------------------------------------------------------------------------|----------------|---------------------------|
| bowbridge  | "bowbridge VSA", <license id="">, <license date="" expiration=""></license></license> | VSA build date | number of unique viruses  |
| Anti-Virus |                                                                                       |                | detectable by this engine |
| version    |                                                                                       |                | (if reported)             |

#### Adapter Data

| Manufacturer | bowbridge Software GmbH                                              |
|--------------|----------------------------------------------------------------------|
| Product Name | Anti-Virus for SAP-solutions, <version build="" number=""></version> |
| Version      | Product major release version.                                       |

#### **Defining Virus Scan Profiles**

Applications use virus scan profiles to run content checks. Virus scan profiles hold the application specific content security parameters to be passed to bowbridge Anti-Virus in order to perform the proper scan operation.

A virus scan profile specifies steps that are to be run during a content scan. A step is either a virus scanner, which is found using the scanner group, or a step specifies, in turn, a virus scan profile, which is then performed as part of the enclosing virus scan profile.

A virus scan is performed under the name of a virus scan profile. The system administrator can use the profile to activate or deactivate the virus scan for each component.

By default, each SAP application that integrates a virus scan provides a virus scan profile. The names of these virus scan profiles is constructed as follows /<Name of the package of the application>/<Name of the function>. Check the virus scan profiles delivered by SAP, and determine for which components you are activating or deactivating the virus scan.

Create your own virus scan profiles in the  $Y^*$  and  $Z^*$  namespaces.

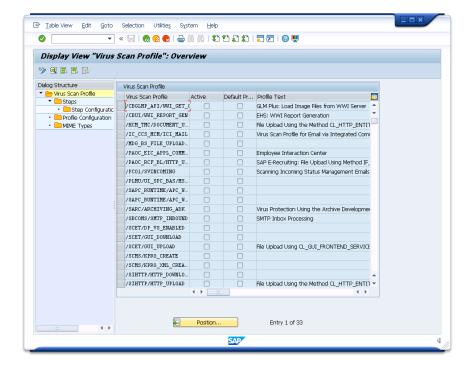

Unlike Virus Scanner Groups and Virus Scan Providers, the configuration of Virus Scan Profiles is not cross-client. Virus Scan profiles must therefore be maintained in all active clients separately.

Before maintaining Virus Scan Profiles for your application, log-in to your actual application client.

#### **Configuration Steps:**

- 1. Open transaction VSCANPROFILE, and, if necessary, switch to change mode. The screen View: Change "Virus Scan Profile": Overview appears.
- 2. Choose New Entries.
- 3. Specify the data for the virus scan profile according to the table below

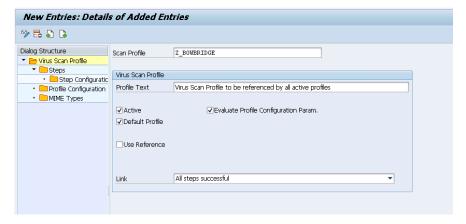

Before saving your profile, select the "Active" and "Default Profile" check-boxes and ensure the "Use Reference" checkbox unchecked. As all pre-defined virus scan profiles reference the default, all applications requesting their active virus scan profile will effectively use this new profile.

| FIELD             | VALUE                                                                                                    | NOTES                                                                                                    |
|-------------------|----------------------------------------------------------------------------------------------------|----------------------------------------------------------------------------------------------------|
| Scan Profile      | Z_ <name>* or<br/>Y_<name></name></name>                                                                                                    | Specifies the name of the virus scan profile                                                                                                    |
| Profile text      |                                                                                                    | Explanatory text for the virus scan profile                                                                                                    |
| Active            | on/off                                                                                                    | Specifies that this virus scan profile is active.  The virus scan profile can only be used if this indicator is set. SAP applications can used fixed profile names that are delivered. By default, these profiles are not active, meaning that the application program works without a virus scan.  You can activate the virus scan for each application by setting this indicator.                                                                                                    |
| Default Profile   | on/off                                                                                                    | Indicator that this virus scan profile is the default profile.  You can set this indicator for a maximum of one virus scan profile. This virus scan profile is used in the following cases:  - If an application requests a virus scanner without specifying a virus scan profile  - If a virus scan profile is requested for which the Use Reference Profile indicator is set, and the Reference Profile is empty                                                                                                    |
| Use Reference     | on/off                                                                                                    | The Virus Scan Provider is started along with the work processes.                                                                                                    |
| Reference Profile | The input help provides a list of all of the profiles that have already been defined.  If you leave the field empty, the system uses the default profile.                                                                | Specifies the name of the reference profile.  Since a virus scan profile can use another virus scan profile as a reference profile, you can operate multiple applications using the same virus scan profile.  If the Use Reference Profile indicator is set in the virus scan profile, this field specifies the name of the reference profile to be used. Instead of the settings of the current virus scan profile, the settings of the reference profile are then used. This means that several virus scan profiles can use the settings of a shared reference profile, such as the scanner groups to be used.                                                                                                    |
| Relationship      | <ul> <li>All steps successful: The virus scan must have performed all steps without errors.</li> <li>At least one step successful: It is sufficient if one step of the virus scan was successfully performed.</li> </ul> | Specifies the type of logical linkage for the steps in the virus scan profile.  If multiple steps that are to be performed during the virus scan with a virus scan profile are defined for a profile, you can use this field to control how the overall result of the virus scan is to be evaluated.  Using multiple steps allows you to scan documents with scan engines from different vendors at the same time.  The program interprets a virus scan as error-free only if the scan engine returns the return value Check performed successfully or (in the case of cleanups) Cleanup performed successfully.  All other return values are regarded as unsuccessful virus scans. This also includes situations such as:  - The program did not check the document because the file name extension is categorized as non-critical.  - The program could not check the document, because the document is a password-protected archive.  - The scan engine is obsolete. |

4. Double-click on "Steps" and add a reference to the new Virus Scanner Group as a new entry at position 0 in the list:

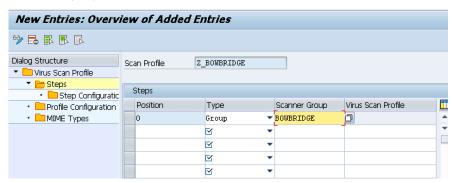

| FIELD    | VALUE                                                          | NOTES                                                                                                    |
|----------|----------------------------------------------------------------|----------------------------------------------------------------------------------------------------|
| Position | <integer value=""></integer>                                   | Specifies the position of the scanner group in the virus scan profile.  If a virus scan profile uses multiple scanner groups, place these in the desired sequence by assigning a position number.                                                                                                    |
| Туре     | "Group"<br>or<br>"Profile"                                     | Specifies whether a step in the virus scan profile refers to a scanner group or another virus scan profile.  If you choose Group, the system uses a Virus Scan Server from this group (or a BAdl implementation) for the virus scan. If you choose Profile, the program processes the specified virus scan profile instead of this step.  You can define any conditions by combining the steps of the virus scan profile with the linkage type of the steps (AND/OR). |
| Group    | The input help provides a list of all existing scanner groups. | Combines multiple Virus Scan Servers.  All of the Virus Scan Servers of a scanner group have the same set of configuration parameters and will therefore use the same scan engine.                                                                                                    |
| Profile  | The input help provides a list of all existing profiles.       | Specifies the name of a virus scan profile that you can include as a step in the profile that you are currently processing.                                                                                                    |

#### 5. Save the entries

This completes the basic virus scanning configuration in the ABAP stack.

#### **Advanced Content Scanning - ABAP configuration**

As a VSI 2.0-certified solution, bowbridge Anti-Virus offers further content scanning capabilities beyond the scanning for malware. Content can be filtered based on its MIME-type, the file extension, the combination of content and extension and based on active content included in the files. While none of those criteria qualify as malware by definition, they still pose a relevant threat to your SAP application and users.

Advanced content filters are configured via Virus Scan Profiles as follows:

#### File Extension Blacklist:

The file extension blacklist may be used to block files with certain extensions prior to the virus scan.

#### **Configuration Steps:**

- 1. Open the virus scan profile for your application (or the one it references) and open the "Step Configuration Parameters" of the Step linked to your virus scan group.
- 2. Add "BLOCKEXTENSIONS" as a new entry.
- 3. Specify the extensions you want to block as a semicolon-separated list: Example: ".exe; .com; .dll"

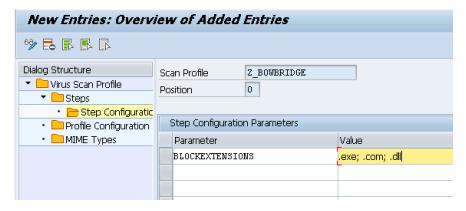

#### File Extension Whitelist:

The file extension whitelist may be used to allow only files with certain extensions to continue to be processed and scanned. All other files will be blocked.

#### **Configuration Steps:**

- 1. Open the virus scan profile for your application (or the one it references) and open the "Step Configuration Parameters" of the Step linked to your virus scan group.
- 2. Add "SCANEXTENSIONS" as a new entry.
- 3. Specify the extensions you want to allow as a semicolon-separated list: Example: ".doc; .pdf; .odt"

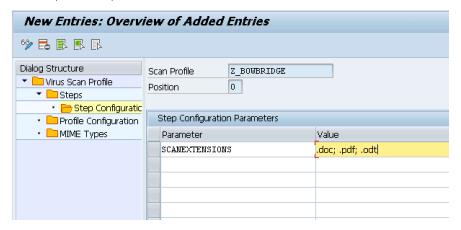

#### MIME-Type Filtering

bowbridge Anti-Virus allows for filtering of content based on their MIME-type. The MIME-type of any given file is determined by analysing the content of the file and therefore offers a more thorough protection than filtering based on the filename extension.

MIME filters may be implemented as Whitelist or Blacklist.

#### Setting up a MIME-type Whitelist

This is the default behaviour of the MIME filter.

#### **Configuration Steps:**

- 1. Open the MIME-Types- section of the Dialogue Structure:
- Add entries for each MIME-type you wish to allow. Any file with a MIME-type not
  on the list of types provided will be rejected with the message "MIME-Type not
  allowed". Simple wildcards, such as "image/\*" are supported.

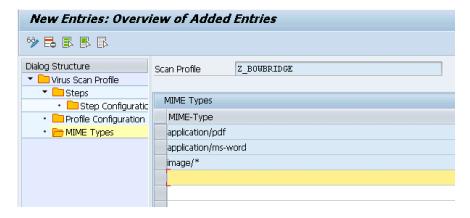

#### Setting up a MIME-type Blacklist

Inverting the MIME-type list

#### **Configuration Steps:**

- 1. Create a list of entries of MIME-types you want to block, analogous to creating a MIME-type Whitelist.
- 2. Open the "Profile Configuration Parameters" from the Dialogue Structure Pane
- 3. Add the Parameter CUST\_MIME\_TYPES\_ARE\_BLACKLIST and set the value to 1. Files with MIME-types defined on the list of MIME-types will be blocked with the message "MIME-type forbidden".

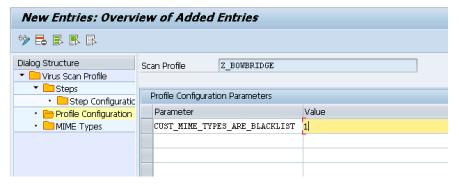

#### **Content Validation**

Attackers may try to circumvent security by assigning files a file extension that does not match its actual content. bowbridge Anti-Virus can analyze the content of any file and compare the file extension to legitimate extensions for that content type. Deviations are blocked.

#### **Configuration Steps:**

- 1. Open the "Profile Configuration Parameters" from the Dialogue Structure Pane
- 2. Add the Parameter CUST\_CHECK\_MIME and set the value to 1.
  Files with extensions not matching the well-known extensions for the actual content of the file are blocked with the message "MIME validation failed".
  The mappings of extensions to MIME-types can be adjusted in the file mime\_ext\_map, located in your bowbridge installation directory. Re-initializing the Virus Scan

Provider is required for the changes to the mime\_ext\_map file to go into effect.

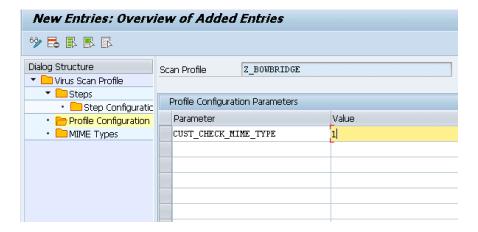

## **Blocking Active Content**

Attackers may try upload files with active elements into your application in order to compromise clients accessing these documents or in order to stage a Cross-Site Scripting (XSS) attach.

bowbridge Anti-Virus can detect and block files containing active content. It is equipped with filters detecting:

- JavaScript in HTML, XML and SVG
- Scripts and Macros in Office documents
- JavaScript, OpenAction and ActiveAction in PDF
- Silverlight
- Flash
- Java archives embedded in image files and Office documents.
- XSLT

#### **Configuration Steps:**

- 1. Open the virus scan profile for your application (or the one it references) and open the "Profile Configuration Parameters" of the Step linked to your virus scan group.
- 2. Add "CUST\_ACTIVE\_CONTENT" as a new entry.
- 3. Set the value to 1

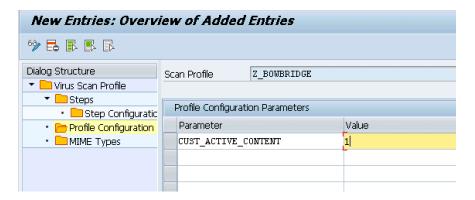

#### **Logging Scan Activity**

bowbridge Anti-Virus supports a simple logging of all scan activities in a plain-text, human readable log file.

Logging of scans may be activated via a specific virus scan profile, or in the one referenced as the default profile.

#### Configuration Steps:

- 1. Open the Step Configuration Parameters for the relevant Step in the Virus Scan Profile dialogue
- 2. Add the parameter SCANLOGPATH and provide a fully qualified filename as the parameter value. Please ensure the scan log file must be in a location writeable for the <SID>adm user on UNIX or SAPService<SID>-user on Windows
- 3. Save the changes

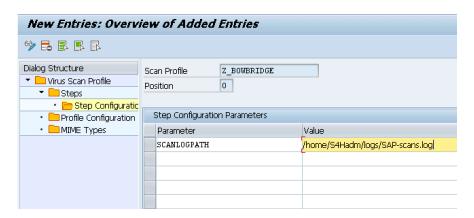

#### **Configuring Content Scanning in a Java Environment**

The Virus Scan Provider is the service of the J2EE Engine that makes the tc/sec/vsi/interface interface available to the SAP applications of the Engine.

The implementation involves three steps:

- 1. Defining a Scanner Group
- 2. Defining a Virus Scan Provider
- 3. Defining and activating a Virus Scan Profile.

Depending on the release of your NetWeaver Application Server, the configuration steps below need to be performed in NetWeaver Administrator. In older releases, analogous configurations need to be performed in the Visual Administrator.

#### **Defining a Virus Scanner Group**

Virus Scan Providers with identical configuration are grouped together in a Virus Scanner Group. However, even with only one Virus Scan Provider, a Scanner Group containing just this one element must be created.

#### **Configuration Steps:**

1. Log-in to NetWeaver Administrator, access the Configuration tab and select "Virus Scan Provider"

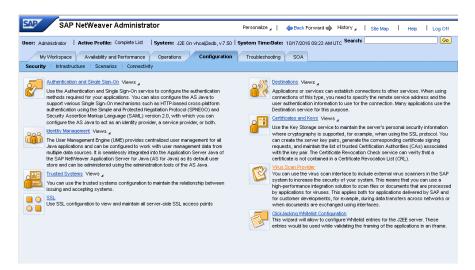

2. From the Virus Scan Provider Overview, select the "Groups" tab and switch to Edit-Mode to add a new Group.

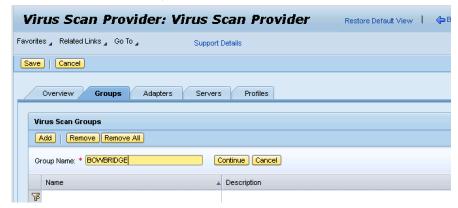

3. Mark the newly created Group as the "Default Scan Group" and save the changes

Note: unlike on an ABAP stack, no INIT parameters are set at the Virus Scanner Group level

#### **Defining a Virus Scan Adapter**

Although configuration as Virus Scan Server and Virus Scan Adapter are both supported, bowbridge and SAP strongly recommend using the Adapter mode.

In Adapter mode, the VSA loads directly into the SAP kernel, providing increased stability and significantly better performance.

#### **Configuration Steps:**

- 1. Open NWA's Virus Scan Provider -> Configuration dialogue
- 2. Select the "Adapter" tab
- 3. Switch to Edit Mode and add a new Virus Scan Adapter
- 4. Define a name for the virus scan adapter. Note the name must start with VSA\_

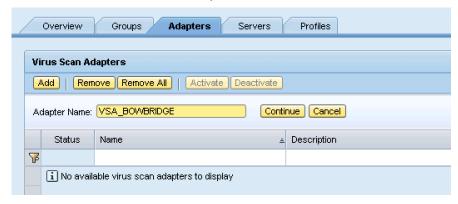

5. In the next step, provide the path to the VSA shared library/DLL (libAVB31.so on UNIX, BBVSA3-1.DLL on Windows), set the Scan Group and re-init interval (optional)

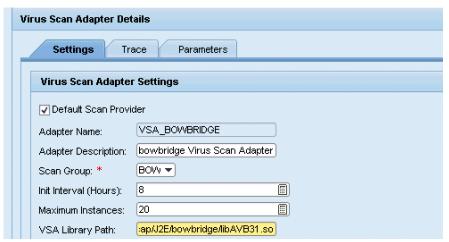

- 6. select the "Default Scan Provider" checkbox
- 7. Open the Parameters tab and add entries for the parameters per the table below:

| FIELD         | REQUIRED                  | NOTES                                                                                                    |
|---------------|---------------------------|----------------------------------------------------------------------------------------------------|
| INITDIRECTORY | Yes                       | Path to the bowbride installation folder                                                                                                    |
| INITENGINES   | Yes                       | Virus scanning engine to start. Choose from: - SOPHOS (embedded, default) - MCAFEE (embedded) - ICAP (requires INITSERVERS) - CLAMAV (requires INITSERVERS)         |
| INITSERVERS   | for ICAP<br>and<br>CLAMAV | Specifies the ICAP service URL(s) or<br>ClamAV Socket or TCP destination<br>Consult section "Configuring ICAP<br>Backends" and "Integrating ClamAV" for<br>details. |
| INITTEMP_PATH | No                        | Specifies the temp directory used by Anti-Virus to store synchronization files and repack SAPCAR archives                                                           |
| INITTIMEOUT   | No                        | Specifies the maximum time for the virus scan engines to start                                                                                                    |

 $<sup>8. \, {\</sup>sf Save \ your \ settings \ and \ activate \ the \ Virus \ Scan \ Provider}$ 

#### **Defining Virus Scan Profiles**

Application programs use virus scan profiles to check data for viruses. A virus scan profile contains a list of scanner groups that check a document. You can also use a virus scan profile to assign configuration parameters for the virus scanner. If you check for viruses with this virus scan profile, the virus scanner receives the parameters.

A virus scan profile specifies steps that are to be run during a scan. A step is either a virus scanner, which is found using the scanner group, or a step specifies, in turn, a virus scan profile, which is then performed as part of the enclosing virus scan profile.

A virus scan is performed under the name of a virus scan profile. The system administrator can use the profile to activate or deactivate the virus scan for each component. By default, a virus scan profile is provided for each SAP application that integrates virus scan functionality.

#### **Configuration Steps:**

- 1. On the Profiles tab page, create a virus scan profile in change mode by choosing the Add button.
- 2. In the Profile Name field, enter the rest of the name after the predefined prefix, and choose Continue. This adds a new row in the Virus Scan Profiles group box.
- 3. In the Virus Scan Profile Details group box, you have the following options on the Settings tab page:
  - Select the profile to be edited as a reference profile by setting the Default Scan Profile indicator.
  - Use the default profile.
    - In the Reference Profile field, select the < Default Profile >.
  - Use a reference profile

Since a virus scan profile can use another virus scan profile as a reference profile, it is possible to operate multiple applications using the same virus scan profile.

This creates a link to an existing reference profile. To do this, use the input help for the Reference Profile field to select a reference profile.

- Define a new profile
  - Choose Add and enter information according to the following table:

| FIELD               | NOTES                                                                                                    |
|---------------------|----------------------------------------------------------------------------------------------------|
| Profile Name        | The name of the new profile is displayed.                                                                                          |
| Profile Description | Description of the new profile                                                                                                    |
| Reference Profile   | This indicator must not be set, since the other input fields would otherwise be hidden.                                            |
| Step Linkage        | Linkage of the steps of this profile:                                                                                              |
|                     | All steps successful: AND linkage, with which every step must be successful for the overall result to be successful.               |
|                     | At least one Step successful: OR linkage, with which only one step needs to be successful for the overall result to be successful. |
| Profile Steps       | Use the input help to select profile steps.                                                                                        |

- Specify the profile steps in the Profile Steps group box.
- + Choose Add.
- + Use the input help to specify in the Type field whether a group or another profile is to be used.
- + Use input help to specify the value of the group or profile.
- + Configure the list with the buttons Move up, Move down, and Remove.

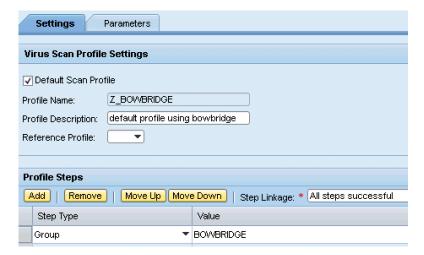

+ Complete the installation by saving the entries and activating the profile

#### **Advanced Content Scanning - Java configuration**

As a VSI 2.0-certified solution, bowbridge Anti-Virus offers further content scanning capabilities beyond the scanning for malware. Content can be filtered based on its MIME-type, the file extension, the combination of content and extension and based on active content included in the files. While none of those criteria qualify as malware by definition, they still pose a relevant threat to your SAP application and users.

Advanced content filters are configured via Virus Scan Profiles as follows:

#### File Extension Blacklist:

The file extension blacklist may be used to block files with certain extensions prior to the virus scan.

#### **Configuration Steps:**

- 1. Open the Parameters tab of the relevant Profile in Edit mode
- 2. Choose Add to create a new entry
- 3. Select BLOCKEXTENSIONS from the input help
- 4. Set the type to CHAR
- 5. Provide the semicolon-separated list of extensions to block:

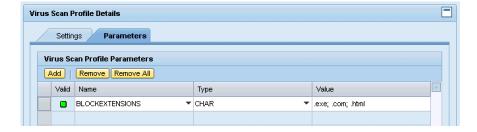

6. Upon saving the settings, NWA will validate the entries and show green if they passed validation

#### File Extension Whitelist:

The file extension whitelist may be used to allow only files with certain extensions to continue to be processed and scanned. All other files will be blocked.

#### **Configuration Steps:**

- 1. Open the Parameters tab of the relevant Profile in Edit mode
- 2. Choose Add to create a new entry
- 3. Select SCANEXTENSIONS from the input help
- 4. Set the type to CHAR
- 5. Provide the semicolon-separated list of extensions to process:

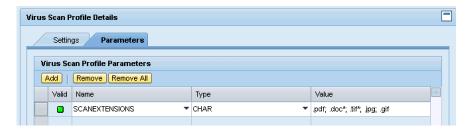

6. Upon saving the settings, NWA will validate the entries and show green if they passed validation

#### MIME-Type Filtering

bowbridge Anti-Virus allows for filtering of content based on their MIME-type. The MIME-type of any given file is determined by analysing the content of the file and therefore offers a more thorough protection than filtering based on the filename extension.

MIME filters may be implemented as Whitelist or Blacklist.

#### Setting up a MIME-type Blacklist

#### **Configuration Steps:**

- 1. Open the Parameters tab of the relevant Profile in Edit mode
- 2. Choose Add to create a new entry
- 3. Select BLOCKMIMETYPES from the input help
- 4. Set the type to CHAR
- 5. Provide the semicolon-separated list of MIME-types to block:

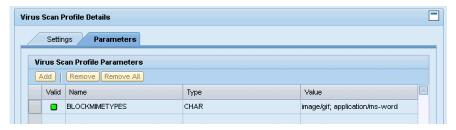

6. Upon saving the settings, NWA will validate the entries and show green if they passed validation

# Setting up a MIME-type Whitelist

# **Configuration Steps:**

- 1. Open the Parameters tab of the relevant Profile in Edit mode
- 2. Choose Add to create a new entry
- 3. Select SCANMIMETYPES from the input help
- 4. Set the type to CHAR
- 5. Provide the semicolon-separated list of MIME-types to process:

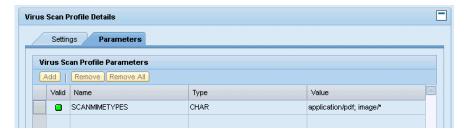

6. Upon saving the settings, NWA will validate the entries and show green if they passed validation

## **Content Validation**

Attackers may try to circumvent security by assigning files a file extension that does not match its actual content. bowbridge Anti-Virus can analyze the content of any file and compare the file extension to legitimate extensions for that content type. Deviations are blocked.

## **Configuration Steps:**

- 1. Open the Parameters tab of the relevant Profile in Edit mode
- 2. Choose Add to create a new entry
- 3. Select CUST\_CHECK\_MIME from the input help
- 4. Set the type to BOOL and value to 1
- 5. Save the entries

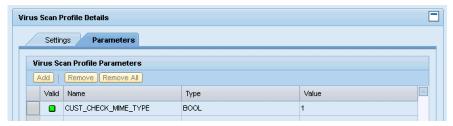

# **Blocking Active Content**

Attackers may try upload files with active elements into your application in order to compromise clients accessing these documents or in order to stage a Cross-Site Scripting (XSS) attach.

bowbridge Anti-Virus can detect and block files containing active content. It is equipped with filters detecting:

- JavaScript in HTML, XML and SVG
- Scripts and Macros in Office documents
- JavaScript, OpenAction and ActiveAction in PDF
- Silverlight
- Flash
- Java archives embedded in image files and Office documents.
- XSLT

## **Configuration Steps:**

- 1. Open the Parameters tab of the relevant Profile in Edit mode
- 2. Choose Add to create a new entry
- 3. Select CUST\_ACTIVE\_CONTENT from the input help
- 4. Set the type to BOOL and value to 1
- 5. Save the entries

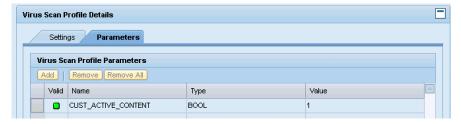

# **Logging Scan Activity**

bowbridge Anti-Virus supports a simple logging of all scan activities in a plain-text, human readable log file.

Logging of scans may be activated via a specific virus scan profile, or in the one referenced as the default profile.

#### **Configuration Steps:**

- 1. Open the Parameters tab of the relevant Profile in Edit mode
- 2. Choose Add to create a new entry
- 3. Select SCANLOGPATH from the input help
- 4. Set the type to CHAR and
- 5. Provide a filename in a location writable by <SID>adm on UNIX and SAPService<-SID> on Windows
- 6. Save the entries

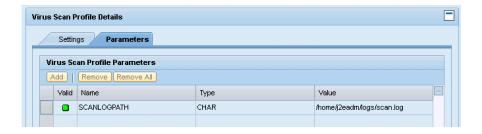

# **Configuring ICAP-based virus scanning**

bowbridge Anti-Virus can leverage existing ICAP-capable virus scan engines. Despite offering less scan performance than the embedded engines, the use of ICAP can be an interesting option if:

- scanning with an engine from a specific vendor, other then McAfee or SOPHOS is desired
- separation of SAP-management and security management is desired.
- ICAP-based virus scanning is provided as a service by your security department
- you do not wish to run a virus scan engine on your NetWeaver application server

To use ICAP for virus scanning, you need to specify "ICAP" as the INITENGINES parameter:

- on ABAP: in the Virus Scan Group configuration

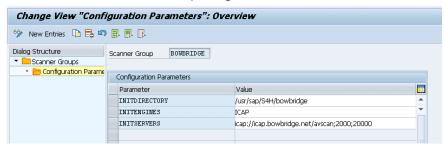

- on J2EE: in the Virus Scan Provider parameters tab

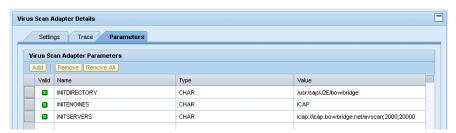

bowbridge Anti-Virus supports up to two ICAP servers. When two ICAP servers are provided, concurrent connections are automatically shared among the two ICAP servers. Also, if one of the ICAP servers fails, the remaining one will be used for scanning. To setup ICAP servers, you need to configure the INITSERVERS parameter to contain the ICAP URL(s) and timeout values in the following format:

#### Scanning with one ICAP server:

 $\label{local-connect-time} \begin{tabular}{l} icap://[hostname\ or\ IP]:[port\ -\ optional]/ICAP-service-path\ ;\ connect-timeout\ ;\ operation\ timeout\ Example: \end{tabular}$ 

icap://192.168.10.123:11344/avscan;2000;20000

Note: the port option i.e. ":11344" is only required if your ICAP service runs on a port other than the default port TCP/1344)

## Scanning with two ICAP servers:

```
icap://[server 1 hostname or IP]:[port - optional]/ICAP-service-path ; connect-timeout ; operation timeout ;
icap://[server 2 hostname or IP]:[port - optional]/ICAP-service-path ; connect-timeout ; operation timeout
```

#### Example:

icap://192.168.10.123/avscan;2000;20000;icap://192.16.10.124/avscan;3000;25000

#### ICAP over SSL ("ICAPS")

ICAP over SSL is supported.

To activate this functionality, specify the ICAP URL starting with "icaps://".

The default port for ICAP over SSL is TCP/1345

Example:

icaps://192.168.10.123/avscan;2000;20000

Note: When using service-mode with ICAP or CLAMAV engines, the INITSERVERS parameter must be set in the bbvsa31.cfg configuration file.

# **Configuring ClamAV-based virus scanning**

bowbridge Anti-Virus can leverage the open-source virus scanning solution "ClamAV". While the use of ClamAV is not recommended for production environments, it represents an interesting alternative to commercial virus scanning engines for development instances or as a "second opinion scanner".

Connection to ClamAV's Clam-Daemon (clamd) can be via setup a local socket (UNIX/Linux only) or via TCP/3310.

To use ClamAV for virus scanning, you need to specify "CLAMAV" as the INITENGINES parameter.

- on ABAP: in the Virus Scan Group configuration

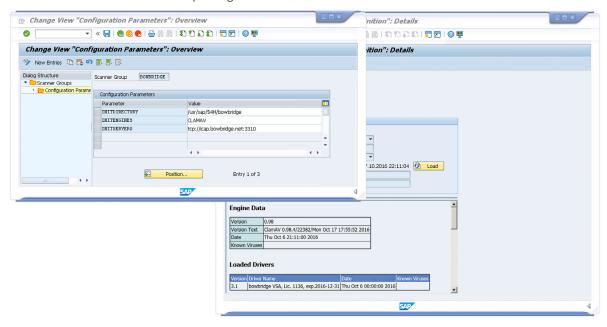

- on J2EE: in the Virus Scan Provider parameters tab

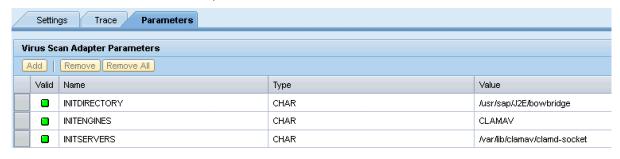

## **Preloading configuration parameters from configuration files**

In some deployments, configuration settings need to be provided to bowbridge Anti-Virus without them being configured at the SAP customization level. For this purpose, Anti-Virus will check for the presence of a host-global configuration file and a SID-specific configuration file.

Further, some functionality, such as trace-file output, alternate update sources and the definition of what is detected as active content can be set via configuration files only.

#### Host-global configuration file

The host-global configuration file (UNIX only) is to be created and stored as: /etc/bowbridge/bbvsa31.cfg

# SID-specific configuration file

The SID-specific configuration file is to be created and stored as: /usr/sap/[SID]/bowbridge/bbvsa31.cfg

Anti-Virus evaluates parameters in the following order:

- host-global configuration file
- SID-specific configuration file
- parameters passed from the SAP application server

#### Configuration file parameter format

The host-global and SID-specific configuration file follow the same simple format. It is structured in sections:

- INIT
- SCAN
- ACTIVE\_CONTENT
- TRACE
- UPDATE
- SCRIPTS
- EPO
- MISC

where section names need to be in brackets (i.e.  $\[INIT\]$ ).

Values for the supported parameters are provide without quotation marks after an equal sign (i-e: INITENGINES=SOPHOS;2)

Name-Value-pairs or entire sections may be commented out with a preceeding "#"

# **Controling Automatic Updates**

bowbridge Anti-Virus, when used with either of the integrated virus scanning engines, performs automatic downloads of virus scanning engine updates and virus definition updates from the bowbridge CDN.

These updates are installed autmatically. Manual intervention or scheduled re-initialization of the Virus Scan Adapter is not required.

## **Update Sources**

By default, bowbridge Anti-Virus attempts to download updates directly from the bowbtridge CDN via HTTP/HTTPS.

The URLs accessed are

 $\verb|http(s)://update.update.bowbridge.net|\\$ 

and

http(s)://cdn.update.bowbridge.net

It is in the nature of a CDN that IP-addresses for the CDN edge node can (and will) change over time and based on your location.

bowbridge Anti-Virus can be configured to download updates via a Web-Proxy or from an internal update source, such as the bowbridge Local Update Service.

Please refer to the Configuration Parameter Overview at the end of this document for details or contact bowbridge technical support for assistance on how to configure alternate update sources.

## **Integration with McAfee ePO**

bowbridge Anti-Virus provides an integration with McAfee e-Policy Orchestrator (ePO). Once enabled, McAfee customers are able so monitor security relevant events and product properties in ePO. To benefit from the integration, it is required to install and configure the McAfee Agent on the SAP systems and establish communication between the McAfee agent and the ePO server.

## SAP-server-side configuration (Linux/UNIX only)

In order to activate the integration on UNIX platforms an additional installation step is required:

- Please open a terminal into your bowbridge installation directory
- In the bbvsa31.cfg file , locate the [EPO] section and set EPOLOG=1
- restart the Virus Scan Adapter in order to activate the changes

# ePO-side configuration

In order for ePO to interpret the events generated by Anti-Virus, it is necessary to install the bowbridge ePO extension.

To do so, navigate to the Extensions settings from the ePO management interface:

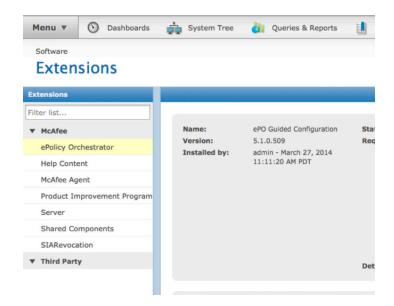

Click the "Install Extension"-Button at the bottom of the page and select the bowbridge ePO Extension file:

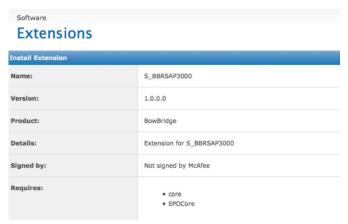

Choose OK to activate the extension.

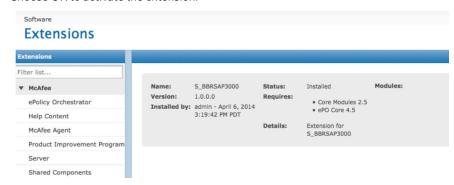

bowbridge Anti-Virus properties will be displayed and updated in your ePO console:

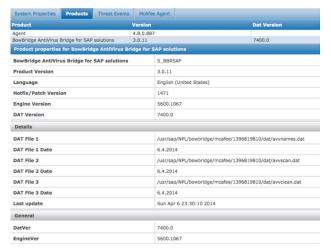

# Security events will be displayed in your ePO console:

| <b>Event Generated Time</b> | • | Event ID | Event Category         | Threat Name                       | Action Taken             |
|-----------------------------|---|----------|------------------------|-----------------------------------|--------------------------|
| 4/6/14 2:08:45 AM           |   | 202958   | Update failed          | Engine update failed              | Automatic engine update  |
| 4/6/14 2:08:45 AM           |   | 202960   | Update failed          | Automatic DAT update failed       | DAT update not deployed  |
| 4/6/14 2:08:19 AM           |   | 202950   | Service started        | VSA started                       | None                     |
| 4/6/14 2:07:36 AM           |   | 202952   | Service ended          | VSA shut down                     | None                     |
| 4/6/14 2:05:09 AM           |   | 202960   | Update failed          | Automatic DAT update failed       | DAT update not deployed  |
| 4/6/14 2:03:05 AM           |   | 202960   | Update failed          | Automatic DAT update failed       | DAT update not deployed  |
| 4/6/14 2:03:05 AM           |   | 202950   | Service started        | VSA started                       | None                     |
| 4/6/14 2:03:05 AM           |   | 202957   | Update ended           | Engine update deployed            | Engine 5600.1067 deploye |
| 4/6/14 2:03:05 AM           |   | 202954   | Malware detected       | EICAR test file                   | Blocked                  |
| 4/6/14 2:03:05 AM           |   | 202959   | Update ended           | DAT update deployed               | DAT 7400.0 deployed      |
| 4/6/14 2:03:05 AM           |   | 202952   | Service ended          | VSA shut down                     | None                     |
| 4/6/14 2:03:05 AM           |   | 202950   | Service started        | VSA started                       | None                     |
| 4/6/14 2:03:05 AM           |   | 202954   | Policy (policy.detect) | MIME type blocked                 | Blocked                  |
| 4/6/14 2:03:05 AM           |   | 202952   | Service ended          | VSA shut down                     | None                     |
| 4/6/14 2:03:05 AM           |   | 202950   | Service started        | VSA started                       | None                     |
| 4/6/14 2:03:05 AM           |   | 202956   | Scan failed            | BowBridge license invalid or expi | Blocked                  |
|                             |   |          |                        |                                   |                          |

# Deactivating the ePO integration

In order to deactivate the forwarding of properties and events to ePO, edit your relevant bbvsa30.cfg configuration file and delete or comment-out (by adding "#" in front of the parameter) the EPOLOG=1 parameter in the [EPO]-section of the configuration file.

#### **Integration with OS-level anti-virus updates**

bowbridge Anti-Virus can leverage centrally distributed updates to McAfee Virus Scan Enterprise for Windows and McAfee Endpoint Security for Linux.

## **Configuration on Windows Servers:**

Locate and open the configuration file bbvsa31.cfg in a text editor locate the [UPDATE] section and adjust the following parameters:

VSE\_DATDIR= <Fully qualified path to the directory where AVVSCAN.DAT is located>

VSE\_ENGINEDIR= <Fully qualified path to the directory where MSCAN64A.DLL is located>

VSE\_EXTRADATDIR=<optional, fully qualified path to where EXTRA.DAT is located>

In default Virus Scan Enterprise installations, the values will be:
VSE\_DATDIR=C:\Program Files (x86)\Common Files\McAfee\Engine
VSE\_ENGINEDIR=C:\Program Files (x86)\Common Files\McAfee\Engine\x64
EXTRADATDIR=C:\Program Files (x86)\Common Files\McAfee\Engine

Anti-Virus will monitor these files for modification and trigger copying and applying the updates as soon as a change is detected.

For the changes to become active, please stop/start the VSA, or terminate the UPD-MCAF.EXE process in Task Manager. The process will be restarted automatically and leverage the new configuration.

#### **Configuration on Linux Servers**

Locate and open the configuration file bbvsa31.cfg in a text editor locate the [UPDATE] section and adjust the following parameters:

ENS\_LIBDIR=<Fully qualified path to the directory where the engine version subdirectories are located>

ENS\_DATDIR=<Fully qualified path to the directory where the DAT subdirectories are located>

ENS\_EXTRADATDIR=<optional, fully qualified path to where the extra dat is located>
ENS\_SIDADM=<name of the SIDadm user of the instance>

In default Endpoint Security for Linux installations, the values will be:

ENS\_LIBDIR=/opt/isec/ens/threatprevention/var/engine/lib

ENS\_DATDIR=/opt/isec/ens/threatprevention/var/engine/dat

ENS\_EXTRADATDIR=/opt/isec/ens/threatprevention/var/engine/dat/extra

## **Granting UPDMCAF extended privileges**

With Endpoint Security for Linux, McAfee updates are readable for the root-user only. Therefore the UPDMCAF process must have access to root permissions via a SetUID configuration.

When running with SUID root, the process will immediately drop privileges to the SIDadm user configured in the ENS\_SIDADM parameter (or SIDadm user name derived from the SAPSYSTEMNAME environment variable).

In order to give the required permissions to the UPDMCAF process, login or su to the root user and perform the following steps inside the bowbridge installation directory:

su root
chown root UPDMCAF
chmod 755 UPDMCAF
chmod +s UPDMCAF
exit

For the changes to go into effect, please stop/start the VSA (waiting for the UPDMCAF process to terminate) or simply kill the UPDMCAF process; it will be restarted automatically.

## **Configuration Parameter Reference**

#### **Initialization Parameters**

Section Name: INIT

Parameter Name: INITDIRECTORY Parameter Type: String (pszChar)

Description: Specifies the path to where AVB is installed. All paths for loading of libraries, components and engines are built based on

**INITDIRECTORY** 

Default: n/a

Set via: SAP Customizing/Configuration files

Section Name: INIT

Parameter Name: INITENGINES
Paramter Type: String (pszChar)

Values: ICAP, CLAMAV, SOPHOS, MCAFEE, DUMMY

Description: Specifies the virus scan engine to use. CLAMAV and ICAP also require INITSERVERS to be defined.

The DUMMY engine allows an adapter to be configured on the system but does not provide any actual scanning

capabilities.

Default: SOPHOS

Set via: SAP Customizing/Configuration files

Section Name: INIT

Parameter Name: INITSERVERS
Parameter Type: String (pszChar)

Description: For ICAP: ICAP URL(s) to the scan servers. URL format:

icap://<IP-adress>[:port]/<service path>; <connect timeout>;<scan timeout>

For HA and Load-Balancing (Round Robin scheme) 2 ICAP URLs can be specified, separated by semicolon:

icap://<Ifirst P-adress>[:port]/<service path>; <connect timeout>;<scan timeout>;icap://<second IP-adress>[:port]/

<service path>; <connect timeout>;<scan timeout>;

Load-balancing can be switched off by adding ";HA-ONLY" after the second: CAP URL. i.e.:

icap://<Ifirst P-adress>[:port]/<service path>; <connect timeout>; <scan timeout>; icap://<second IP-adress>[:port]/

<service path>; <connect timeout>;<scan timeout>;HA-ONLY

For ClamAV: Filesystem-Path to the ClamAV socket file. For example:

/var/run/clamav/clamd.sock For remote connections:

tcp://<ip-address>:<port>

Default: n/a

Set via: SAP Customizing/Configuration files

Section Name: INIT

Parameter Name: INITTEMP\_PATH
Parameter Type: String (pszChar)

Description: Overrides the OS/Environment-provided temp-path.

Locking and synchronization files will be created and maintained in this directory. Further the repackaging of SAPCAR

archives is performed in this directory

Default: n/a

Set via: SAP Customizing/Configuration files

Section Name: INIT

Parameter Name: INITTIMEOUT

Parameter Type: Integer

Description: Specifies the number in seconds after which the adapter initialization must be completed

Default: 90

Set via: SAP Customizing/Configuration files

Section Name: INIT

Parameter Name: SAPCARPATH
Parameter Type: String (pszChar)

Description: Specifies the fully qualified path to the SAPCAR executable. This parameter is needed only if handling of SAPCAR files

should be performed by the SAPCAR executable rather than the built-in SAPCAR decompression.

Default: n/a (commented out)
Set via: Configuration files

Section Name: INIT

Parameter Name: SERVICE\_MODE

Parameter Type: Integer

Description: When set to "1", the VSAs do not control the virus scan engine and associated services. These must be controlled via

the Operating system's services management console. Service mode provides faster startup and increased stability on

Windows

Default: n/a (User-selected upon installation/upgrade)

#### **Scan Parameters**

Section Name: SCAN

Parameter Name: SCANBESTEFFORT

Parameter Type: Bool

Description: Toggles whether the scan engine should use ALL available technologies to scan the file (signature, heuristics, none) is

left to the scan engine.

Default: 1

Set via: SAP Customizing Virus Scan Profile/Configuration files

Section Name: SCAN

Parameter Name: SCANALLFILES

Parameter Type: Bool

Description: Toggles whether the scan engine should scan ALL files or may choose to not scan certain files, that may be considered

benign (i.e. text/plain)

Default: 1

Set via: SAP Customizing Virus Scan Profile/Configuration files

Section Name: SCAN

Parameter Name: SCANEXTRACT

Parameter Type: Bool

Description: Toggles whether the scan engine should unpack and scan inside archives

Default: TRUE

Set via: SAP Customizing Virus Scan Profile/Configuration files

Note: SCANEXTRACT = 0 cannot be used with ICAP

Section Name: SCAN

Parameter Name: SCANEXTRACT\_DEPTH

Parameter Type: Integer

Description: Specifies the maximum number of nested archives that will be unpacked for scanning. Exceeding the value will result in

SCAN\_FAILED

Default: 20

Set via: SAP Customizing Virus Scan Profile/Configuration files

Section Name: SCAN

Parameter Name: BLOCKACTIVECONTENT (= CUST\_ACTIVE\_CONTENT)

Parameter Type: Bool

Description: Toggles the detection and blocking of active content. Granular configuration of what is considered active content is to

be performed in the [ACTIVECONTENT] section of the bbvsa30.cfg configuration file. SAP Customizing does not

provide sufficient configuration options.

Default: 0

Set via: SAP Customizing Virus Scan Profile/Configuration files

Section Name: SCAN

Parameter Name: CHECKCONTENT Parameter Type: String (pszChar)

Description: RegEx Filter, Largely irrelevant for file-based scanning

Default: n/a

Section Name: SCAN

Parameter Name: CHECKMIMETYPE (= CUST\_CHECK\_MIME\_TYPE)

Parameter Type: Bool

Description: Toggles the MIME-to-Extension check. When TRUE, the detected MIME type and file extensions will be checked against

the mime\_ext\_map file. Mappings not detected in the map file will result in the file being blocked.

Default: 0

Set via: SAP Customizing Virus Scan Profile/Configuration files

Section Name: n/a

Parameter Name: CUST\_CLEAN

Parameter Type: Bool

Description: Toggles the signal sent to the virus scan engine to attempt to clean infected files. For this parameter to have an effect

with ICAP-connected scan engines, the ICAP-sever must be configured on server-side to attempt cleaning of infected

files.

Note: From a forensics perspective, bowbridge does not recommend using cleaning of infected files, as the originally uploaded

files will be modified in this process.

Set via: SAP Customizing Virus Scan Profile (Profile Parameter)

Section Name: n/a

Parameter Name: CUST\_NO\_SCANINFO

Parameter Type: Bool

Description: Requests the VSA to return the respective return-code only and not attach a Scan-Information structure. Hence, the

MIME-type, File-extension and blocking reasons are not provided back to the calling function.

Note: From a forensics perspective, bowbridge does not recommend using this parameter as it keeps important forensic

information from being written to the SAP Security Audit Log.

Set via: SAP Customizing Virus Scan Profile (Profile Parameter)

Section Name: SCAN

Parameter Name: SCANMIMETYPES
Parameter Type: String (pszChar)

Description: MIME types Whitelist. Semicolon-delimited list of MIME-Types. Wildcards ("\*" and "?") are permitted. Only files with

MIME-types found on this list will be accepted for further processing. All other files will be blocked with

BLOCKED\_BY\_POLICY ("MIME-Type not allowed")

Default: n/a

Set via: SAP Customizing Virus Scan Profile/Configuration files

Section Name: SCAN

Parameter Name: BLOCKMIMETYPES
Parameter Type: String (pszChar)

Description: MIME types Blacklist. Semicolon-delimited list of MIME-Types. Wildcards ("\*" and "?") are permitted. Files with

MIME-types found on this list will not be accepted for further processing. They will be blocked with

BLOCKED\_BY\_POLICY ("MIME-Type forbidden")

Default: n/a

Set via: SAP Customizing Virus Scan Profile/Configuration files

Section Name: SCAN

Parameter Name: SCANEXTENSIONS Parameter Type: String (pszChar)

 $Description: \qquad \text{File extension Whitelist. Semicolon-delimited list of MIME-Types. Wildcards ($_{\text{``}}$ and $_{\text{``}}$?") are permitted. Only files with the permitted of the permitted of th$ 

extensions found on this list will be accepted for further processing. All other files will be blocked with

BLOCKED\_BY\_POLICY ("Extension not allowed")

Default: n/a

Set via: SAP Customizing Virus Scan Profile/Configuration files

Section Name: SCAN

Parameter Name: BLOCKEXTENSIONS
Parameter Type: String (pszChar)

Description: File Extension Blacklist. Semicolon-delimited list of MIME-Types. Wildcards ("\*" and "?") are permitted. Files with

extensions found on this list will not be accepted for further processing. They will be blocked with

 ${\tt BLOCKED\_BY\_POLICY}~(\tt,Extension~forbidden")$ 

Default: n/a

Set via: SAP Customizing Virus Scan Profile/Configuration files

Section Name: SCAN

Parameter Name: SCANLOGPATH
Parameter Type: String (pszChar)

Description: Fully qualified path to a log file to which all scanning activity will be logged in

man readable format. The containing directory must exist.

Default: n/a

Set via: SAP Customizing Virus Scan Profile/Configuration files

Section Name: SCAN

Parameter Name: BLOCKHTMLINPDF

Parameter Type: Bool

Description: When set, HTML tags in PDF documents are flagged as "Chameleon File", resulting in blocking of the file. Note: As

there is an overlap between valid HTML and PDF tags (i.e. <FONT>), Support recommends to disable it by default,

a hu-

based on a high number of false positives.

Default: 1

Set via: Configuration files

Section Name: SCAN

Parameter Name: MAX\_SCANLOGSIZE\_MB

Parameter Type: Int

Description: Maximum size of the Scan log file (parameter SCANLOGPATH). If the size is exceeded, a new scan log file is created

and the old one is compressed (ZIPped).

Default: n/a

## **Active Content Definitions**

These parameters define what potentially dangerous content-types are flagged as active content:

Section Name: ACTIVECONTENT
Parameter Name: PDF\_JAVASCRIPT
Parameter Type: Integer [0-2]

Description: Toggles the blocking of Javascript in PDF.

0: Off

1: identify "/JS" and "/JavaScript" active content

2: identify "/JavaScript" active content

Default:

Set via: Configuration files

Section Name: ACTIVECONTENT
Parameter Name: PDF\_ACTIVE\_ACTION

Parameter Type: Bool

Description: Identify "/AA" as active content

Default: 1

Set via: Configuration files

Section Name: ACTIVECONTENT
Parameter Name: PDF\_OPEN\_ACTION

Parameter Type: Bool

Description: Identify "/OpenAction" as active content

Default:

Set via: Configuration files

Section Name: ACTIVECONTENT Parameter Name: PDF\_LAUNCH

Parameter Type: Bool

Description: Identify "/Launch" as active content

Default: 1

Section Name: ACTIVECONTENT Parameter Name: PDF\_ACROFORM

Parameter Type: Bool

Description: identify "/AcroForm" as active content

Default:

Set via: Configuration files

Section Name: ACTIVECONTENT Parameter Name: PDF\_RICHMEDIA

Parameter Type: Bool

Description: identify "/RichMedia" as active content

Default: 1

Set via: Configuration files

Section Name: ACTIVECONTENT
Parameter Name: MSOFFICE\_MACRO

Parameter Type: Bool

Description: identify macros in MS Office files (POLE and OOXML) as active content

Default: 1

Set via: Configuration files

Section Name: ACTIVECONTENT Parameter Name: MSOFFICE\_JAVA

Parameter Type: Bool

Description: identify JavaClasses in MS Office OOXML files

Default: 1

Set via: Configuration files

Section Name: ACTIVECONTENT Parameter Name: MSOFFICE\_OLE

Parameter Type: Bool

Description: identify OLE embedded objects as active content (no recursive scan)

Default: 1

Section Name: ACTIVECONTENT Parameter Name: ZIP\_JAVAARCHIVE

Parameter Type: Bool

Description: identify ZIP Archives containing Java Archive artefacts (JAR) as

active content

Default: 1

Set via: Configuration files

Section Name: ACTIVECONTENT Parameter Name: HTML\_SCRIPT

Parameter Type: Bool

Description: identify HTML as active content when containing:

- <SCRIPT ...>
- <EMBED ...>
- <OBJECT ...>
- <XSL ...>
- JavaScript

Default:

Set via: Configuration files

Section Name: ACTIVECONTENT

Parameter Name: HTML\_EVENTHANDLER

Parameter Type: Bool

Description: identify HTML containing event handler registrations as active

content

Default: 1

Set via: Configuration files

Section Name: ACTIVECONTENT

Parameter Name: GIFAR Parameter Type: Bool

Description: identify chameleon files (i.e. GIFAR) as active content

Default:

Section Name: ACTIVECONTENT

Parameter Name: FLASH Parameter Type: Bool

Description: identify Macromedia Flash as active content

Default:

Set via: Configuration files

Section Name: ACTIVECONTENT Parameter Name: SILVERLIGHT

Parameter Type: Bool

Description: identify Microsoft Silverlight as active content

Default:

Set via: Configuration files

Section Name: ACTIVECONTENT Parameter Name: EXECUTABLE

Parameter Type: Bool

Description: identify all executable file types as active content

Default: 1

Set via: Configuration files.

Section Name: ACTIVECONTENT Parameter Name: XML\_JAVASCRIPT

Parameter Type: Bool

Description: identify JavasScript in XML as active content

Default: 1

# **Quarantine Parameters**

Section Name: QUARANTINE Parameter Name: ON\_BLOCK

Parameter Type: Bool

Description: Copy files blocked to en encrypted quarantine file

Default: 0

Set via: Configuration files.

Section Name: QUARANTINE Parameter Name: ON\_ERROR

Parameter Type: Bool

Description: Copy to en encrypted quarantine file if a scan error occurred

Default: 0

Set via: Configuration files.

Section Name: QUARANTINE
Parameter Name: QUARANTINEPATH

Parameter Type: Char

Description: Directory where encrypted quarantine files should be stored

Default: n/a

Set via: Configuration files.

Section Name: QUARANTINE

Parameter Name: QUARANTINEPASSWORD

Parameter Type: Char

Description: Password/Key for the encryption of the quarantined files

Default: n/a

# **Update Parameter**

Section Name: UPDATE
Parameter Name: SERVER
Parameter Type: Char

Description: IP-Address or host name of an alternative update source (LUS)

Default: n/a

Set via: Configuration files

Section Name: UPDATE
Parameter Name: PROXY
Parameter Type: Char

Description: configuration of an HTTP proxy to be used for downloading the updates.

Syntax:

cproxyname/IP>:cproxyport>

or

<username>:<password>@<proxyname/IP>:<proxyport>

Default: n/a

Set via: Configuration files

Section Name: UPDATE

Parameter Name: POLL\_INTERVAL

Parameter Type: Integer

Description: Number of seconds before querying the update source for a new signature file

Default: 300 (5min)
Set via: Configuration file

Section Name: UPDATE

Parameter Name: POLL\_TURNAROUND

Parameter Type: Integer

Description: Specifies after how many patter update queries an engine update query is to be performed

Default: 288 (24 hrs for the default POLL\_INTERVAL of 300s)

Section Name: UPDATE

Parameter Name: AUTHENTICATE

Parameter Type: Bool

Description: Specifies whether the update requests should be authenticated with the license signature

Default: 1

Set via: Configuration files

Section Name: UPDATE

Parameter Name: PATTERN\_WARN\_AGE

Parameter Type: Integer

Description: Specifies the age (in days) of the virus signature file after which the ON\_PATTERNTOOOLD event will be generated to

notify the admin of potentially outdated signatures

Default: 5

Set via: Configuration files

Section Name: UPDATE

Parameter Name: PATTERN\_BLOCK\_AGE

Parameter Type: Integer

Description: Specifies the age (in days) of the virus signature files after which all scans will be blocked with "Virus signature too old"

Default: 30

Set via: Configuration files

Section Name: UPDATE

Parameter Name: GET\_SCANENGINE

Parameter Type: Bool

Description: Toggles whether automatic download and installation of the scan engine component should be performed.

Default:

Set via: Configuration files

Section Name: UPDATE

Parameter Name: GET\_VIRUSDATA

Parameter Type: Bool

Description: Toggles whether automatic download and installation of the virus definitions should be performed.

Default: 1

Section Name: UPDATE

Parameter Name: VSE\_ENGINEDIR

Parameter Type: Char

Description: Directory of the McAfee virus scan engine to monitor for changes. If set, no updates will be downloaded from the

bowbridge CDN

Default: n/a

Set via: Configuration files

Section Name: UPDATE
Parameter Name: VSE\_DATDIR

Parameter Type: Char

Description: Directory of the McAfee virus definition files to monitor for changes

Default: n/a

Set via: Configuration files

Section Name: UPDATE

Parameter Name: EXTRADATDIR

Parameter Type: Char

Description: Directory of the McAfee extra virus definition files to monitor for changes

Default: n/a

# **Custom notification parameters**

These parameters map internal notification events to OS-level scripts in the custom\_alerts subfolder. The scripts are executed upon each of these events.

Section Name: SCRIPTS
Parameter Name: ON\_STARTUP

Script input Engine name and version

Section Name: SCRIPTS

Parameter Name: ON\_SHUTDOWN

Script input: n/a

Section Name: SCRIPTS

Parameter Name: ON\_FILE\_BLOCKED
Script input: filename, blocking reason

Section Name: SCRIPTS

Parameter Name: ON\_STARTUP\_ERROR

Script input: failure reason

Section Name: SCRIPTS

Parameter Name: ON\_SCAN\_ERROR

Script input: filename, error description

Section Name: SCRIPTS
Parameter Name: ON\_UPDATE

Script input: component updated (engine/signature)

Section Name: SCRIPTS

Parameter Name: ON\_UPDATE\_ERROR

Script input: component failed to update (engine/signature)

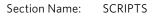

Parameter Name: ON\_PATTERNTOOOLD Script input: descriptive message

# Miscellaneous parameters:

Section Name: EPO
Parameter Name: EPOLOG
Parameter Type: Bool

Description: Toggles the generation of log and event information for the McAfee ePO integration

Default: C

Set via: Configuration files

Section Name: MISC

Parameter Name: LEGACY\_MODE

Parameter Type: Bool

Description: Switches the adapter to legacy mode. In this mode, the VSA only advertises VSI 1.0 functionality to the SAP processes

for backward compatibility. In legacy mode several features for which there are not SAP SAP Customizing

switches can be set through the configuration file only.

Default: 0

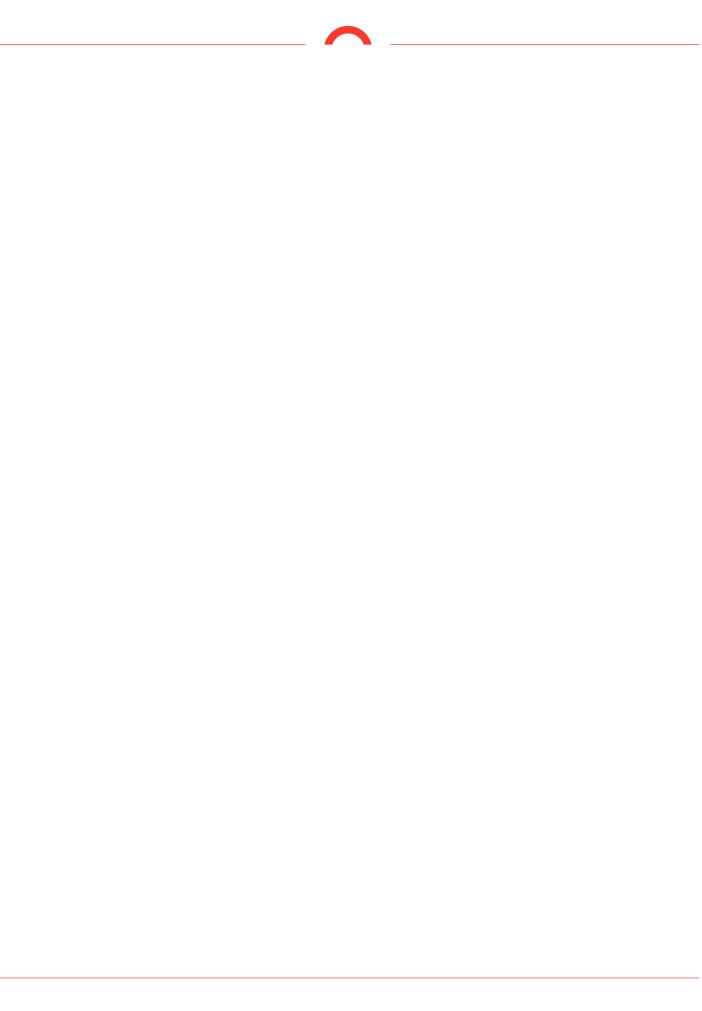

# $bowbridge\ Software\ GmbH$

Altrottstraße 31 ~ 69190 Walldorf ~ Germany

- t +49-6227-69899-50
- e sales@bowbridge.net
- w www.bowbridge.net

# bowbridge Software USA

530 Lytton Ave, 2nd Floor APalo Alto, CA 94301 United States

- t +1-650-617-3408
- e us-sales@bowbridge.net
- w www.bowbridge.net

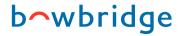